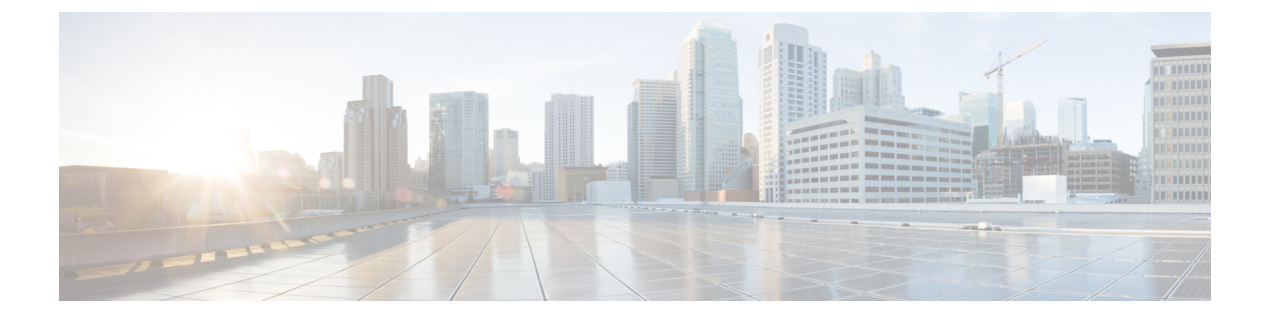

# **Fortinet**から**ThreatDefense 2100**への移行: 例

• から Firewall Threat Defense 2100 [への移行:例](#page-0-0) (1ページ)

# <span id="page-0-0"></span>から **Firewall Threat Defense 2100** への移行:例

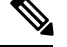

(注) 移行の完了後にターゲットデバイスで実行できるテスト計画を作成します。

- [メンテナンスウィンドウの前に次のタスクを実行する](#page-0-1) (1 ページ)
- [メンテナンスウィンドウ中に次のタスクを実行する](#page-1-0) (2 ページ)

## <span id="page-0-1"></span>メンテナンスウィンドウの前に次のタスクを実行する

#### 始める前に

Firepower Management Center をインストールして展開していることを確認します。詳細につい ては、適切な『[ManagementCenter](https://www.cisco.com/c/en/us/support/security/defense-center/products-installation-guides-list.html) Hardware Installation Guide』および適切な『[ManagementCenter](https://www.cisco.com/c/en/us/support/security/defense-center/products-installation-guides-list.html) [Getting](https://www.cisco.com/c/en/us/support/security/defense-center/products-installation-guides-list.html) Started Guide』を参照してください。

- ステップ **1** 移行する送信元 Fortinet のグローバル構成または VDOM ごとの構成のコピーを保存します。
- ステップ **2** ネットワークに Firepower 2100 シリーズ デバイスを展開し、インターフェイスを接続してアプライアン スの電源をオンにします。

詳細については、『Cisco Threat Defense for the 2100 Series Using [Management](https://www.cisco.com/c/en/us/td/docs/security/firepower/quick_start/fp2100/ftd-fmc-2100-qsg.html) Center Quick Start Guide』を 参照してください。

ステップ **3** Firepower Management Center によって管理される Firepower 2100 シリーズ デバイスを登録します。 詳細については、「Add Devices to the [Management](https://www.cisco.com/c/en/us/td/docs/security/firepower/630/configuration/guide/fpmc-config-guide-v63/device_management_basics.html#ID-2242-0000069d) Center」を参照してください。

ステップ **4** (任意)送信元 Fortinet 構成に集約インターフェイスがある場合は、ターゲット Firepower 2100 シリーズ デバイスでポートチャネル(EtherChannel)を作成します。

詳細については、「Configure [EtherChannels](https://www.cisco.com/c/en/us/td/docs/security/firepower/630/configuration/guide/fpmc-config-guide-v63/interfaces_for_firepower_threat_defense.html?bookSearch=true#id_90517) and Redundant Interfaces」を参照してください。

ステップ **5** ファイアウォール移行ツールの最新バージョンを <https://software.cisco.com/download/home/286306503/type> からダウンロードして実行します。

詳細については、Cisco.com から Firewall [移行ツールのダウンロード](fortinet2ftd-with-fp-migration-tool_chapter3.pdf#nameddest=unique_4)を参照してください。

- ステップ **6** ファイアウォール移行ツールを起動し、接続先パラメータを指定する場合は、FirepowerManagementCenter に登録した Firepower 2100 シリーズ デバイスを選択します。 詳細については、Firewall [移行ツールの接続先パラメータの指定を](fortinet2ftd-with-fp-migration-tool_chapter3.pdf#nameddest=unique_21)参照してください。
- ステップ **7** Fortinet インターフェイスを FTD インターフェイスにマッピングします。
	- ファイアウォール移行ツールでは、 Fortinet インターフェイスタイプを FTD インターフェイス タイプにマッピングできます。 (注)

たとえば、Fortinet の集約インターフェイスを FTD の物理インターフェイスにマッピングできます。

詳細については、「 Fortinet インターフェイスと Threat Defense [インターフェイスのマッピング」](fortinet2ftd-with-fp-migration-tool_chapter3.pdf#nameddest=unique_23)を参照 してください。

ステップ **8** 論理インターフェイスをセキュリティゾーンにマッピングするときに、[自動作成(Auto-Create)] をク リックして、ファイアウォール移行ツールで新しいセキュリティゾーンを作成できるようにします。既 存のセキュリティゾーンを使用するには、手動でFortinet論理インターフェイスをセキュリティゾーンに マッピングします。

> 詳細については、「ASAFortinet[論理インターフェイスとセキュリティゾーンおよびインターフェイスグ](fortinet2ftd-with-fp-migration-tool_chapter3.pdf#nameddest=unique_24) [ループへのマッピング](fortinet2ftd-with-fp-migration-tool_chapter3.pdf#nameddest=unique_24)」を参照してください。

- ステップ **9** このガイドの手順に従って、移行する構成を順に確認および検証し、構成をFirepower ManagementCenter にプッシュします。
- ステップ **10** 移行後レポートを確認し、手動で他の構成をセットアップして FTD に展開し、移行を完了します。 詳細については、「[移行後レポートの確認と移行の完了](fortinet2ftd-with-fp-migration-tool_chapter3.pdf#nameddest=unique_28)」を参照してください。
- <span id="page-1-0"></span>ステップ **11** 移行の計画時に作成したテスト計画を使用して、Firepower 2100 シリーズ デバイスをテストします。

### メンテナンスウィンドウ中に次のタスクを実行する

#### 始める前に

メンテナンスウィンドウの前に実行する必要があるすべてのタスクが完了していることを確認 します。[メンテナンスウィンドウの前に次のタスクを実行する](#page-0-1) (1ページ) を参照してくだ さい。

ステップ1 周辺スイッチングインフラストラクチャのAddress Resolution Protocol (ARP) キャッシュをクリアします。

- ステップ **2** 周辺スイッチング インフラストラクチャから Firepower 2100 シリーズ デバイスインターフェイスの IP ア ドレスに対して基本的な ping テストを実行し、アクセス可能であることを確認します。
- ステップ **3** Firepower 2100 シリーズ デバイスインターフェイスの IP アドレスに対するレイヤ 3 ルーティングが必要な デバイスから基本的な ping テストを実行します。
- ステップ **4** Firepower 2100 シリーズ デバイスに新しい IP アドレスを割り当て、 デバイスに割り当てられた IP アドレ スを再利用しない場合は、次の手順を実行します。
	- **1.** IP アドレスを参照する静的ルートを更新し、Firepower 2100 シリーズ デバイスの IP アドレスを指すよ うにします。
	- **2.** ルーティングプロトコルを使用している場合は、ネイバーが Firepower 2100 シリーズ デバイスの IP ア ドレスを予期される接続先のネクストホップとして認識していることを確認します。
- ステップ **5** 包括的なテスト計画を実行し、Firepower 2100 デバイスの管理 Firepower Management Center 内でログをモニ タします。

I